98 學年度大學考試入學 招生簡章、相關資訊-個別訂購「網路 ATM 說明」

## 自行使用華南銀行網路 ATM 進行繳費

於「招生簡章暨相關資訊」繳納期間,可經由華南銀行網路 ATM 進行繳費。

繳費網址:https://www.smartatm.com.tw/eatm/servlet/TrxDispatcher 於簽入畫面選擇讀卡機並插入晶片金融卡後輸入晶片卡密碼(6 - 12 碼) 再確認送出資料。

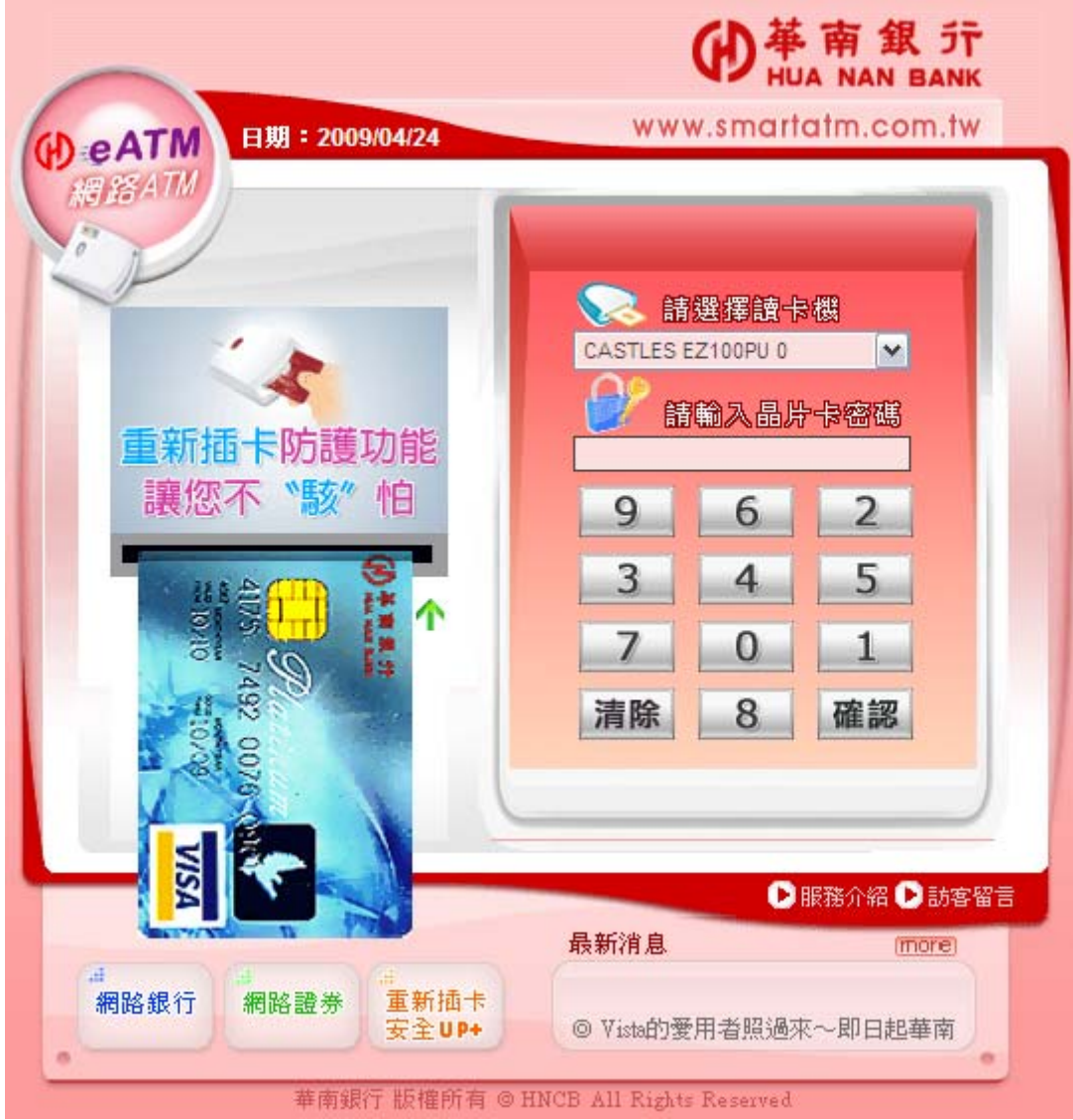

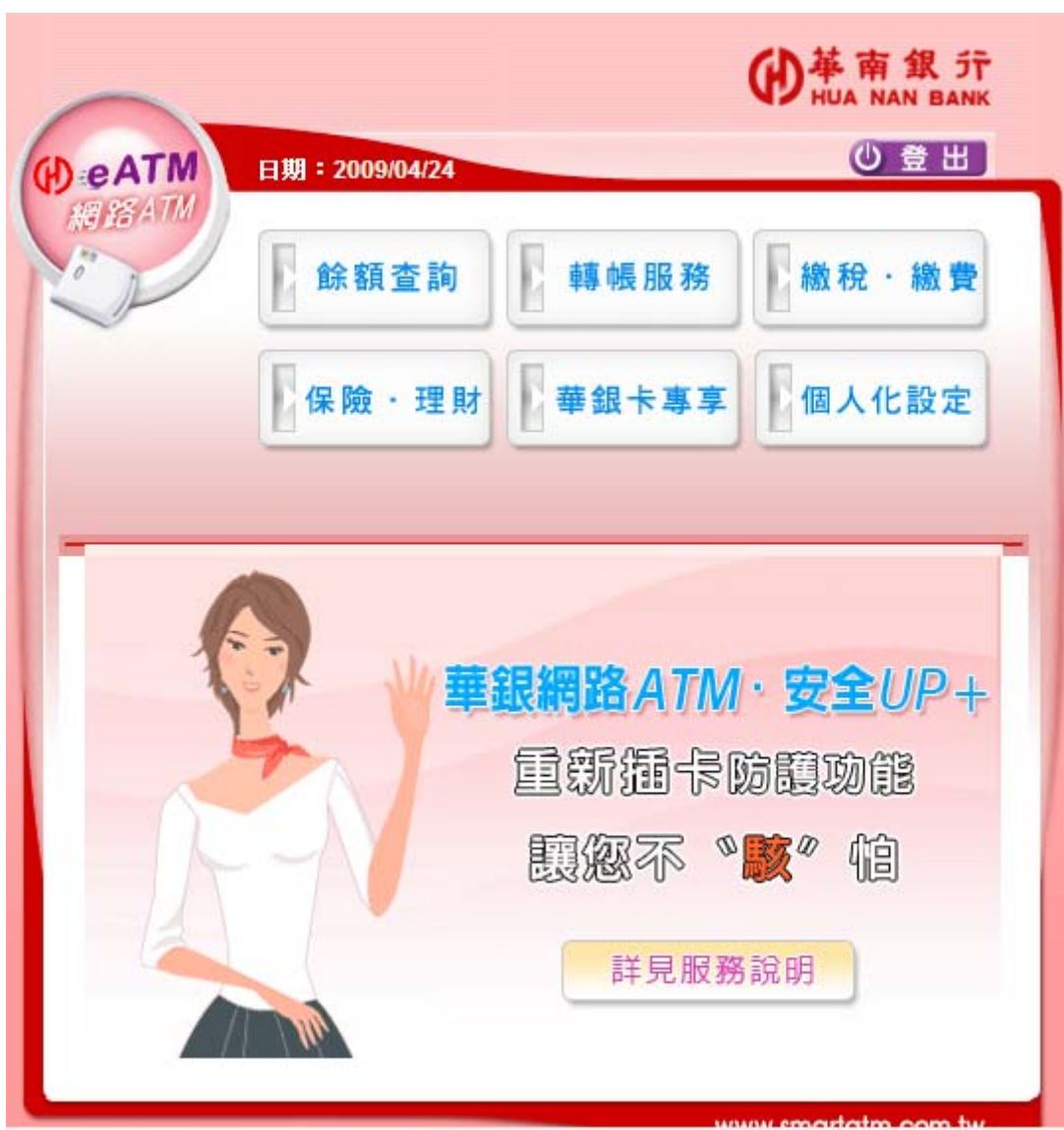

輸入密碼正確進入歡迎使用華南銀行 ATM 網頁。

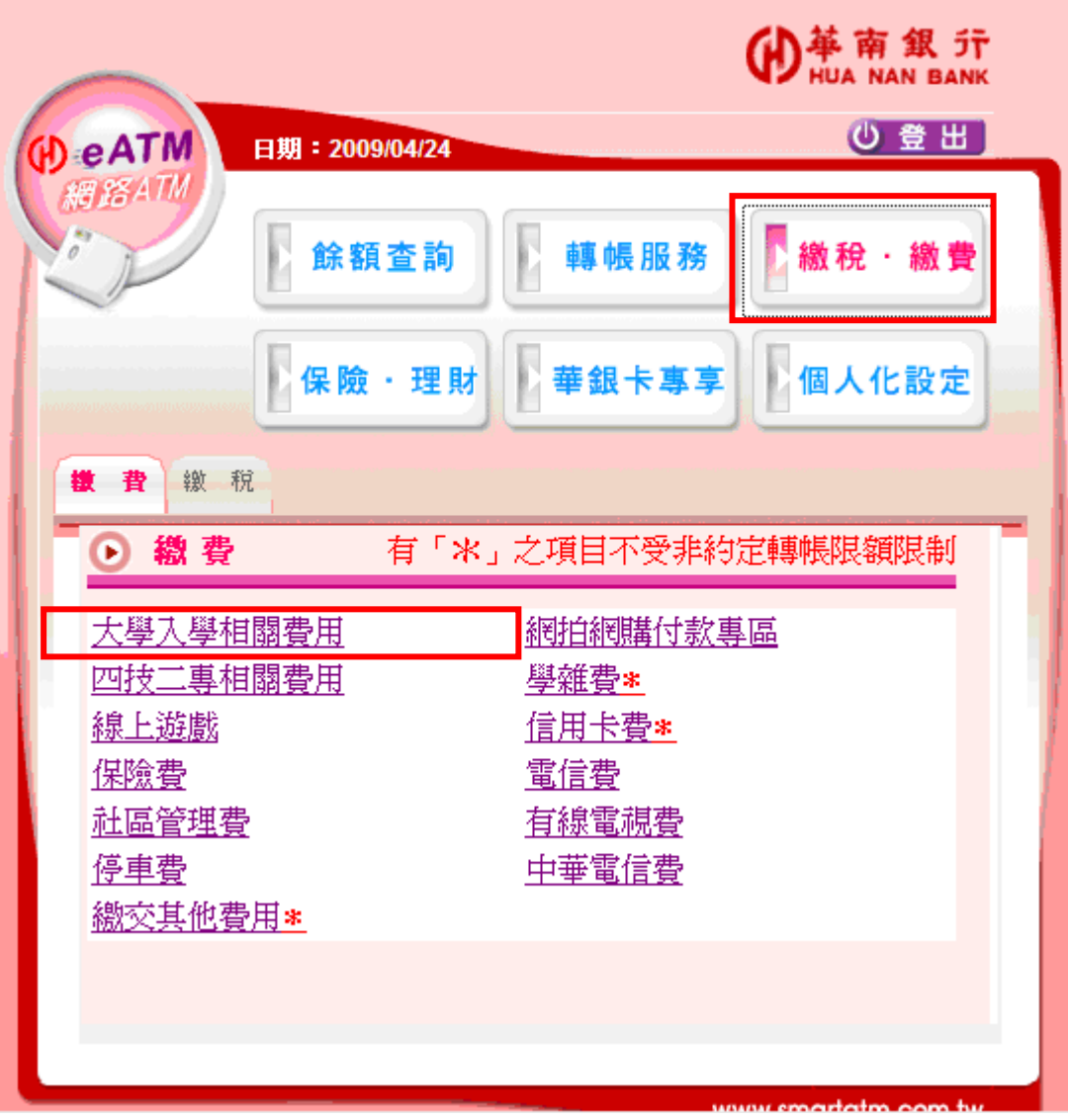

請選擇【繳稅‧繳費】後選擇【大學入學相關費用】進行繳費畫面。

請於【大學考試入學分發委員會】繳費畫面,請選欲扣款轉出帳號並輸入 繳款帳號、繳費金額、晶片卡密碼、交易驗證碼、EMAIL 通知(選擇性資料)。

 $\mathcal{L}_{\mathcal{A}}$ 

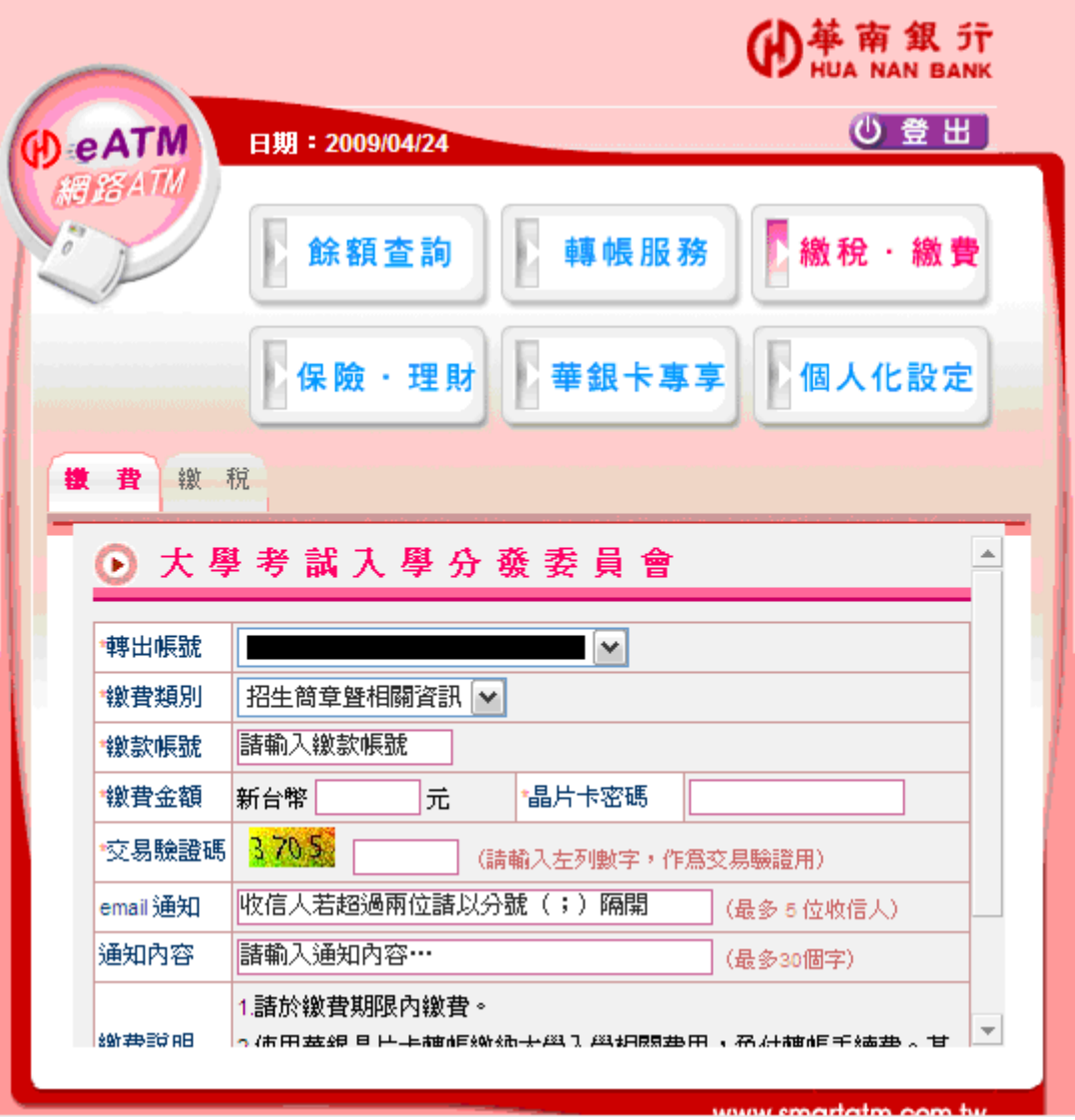

確認資料輸入無誤後,請按【確認】送出資料。

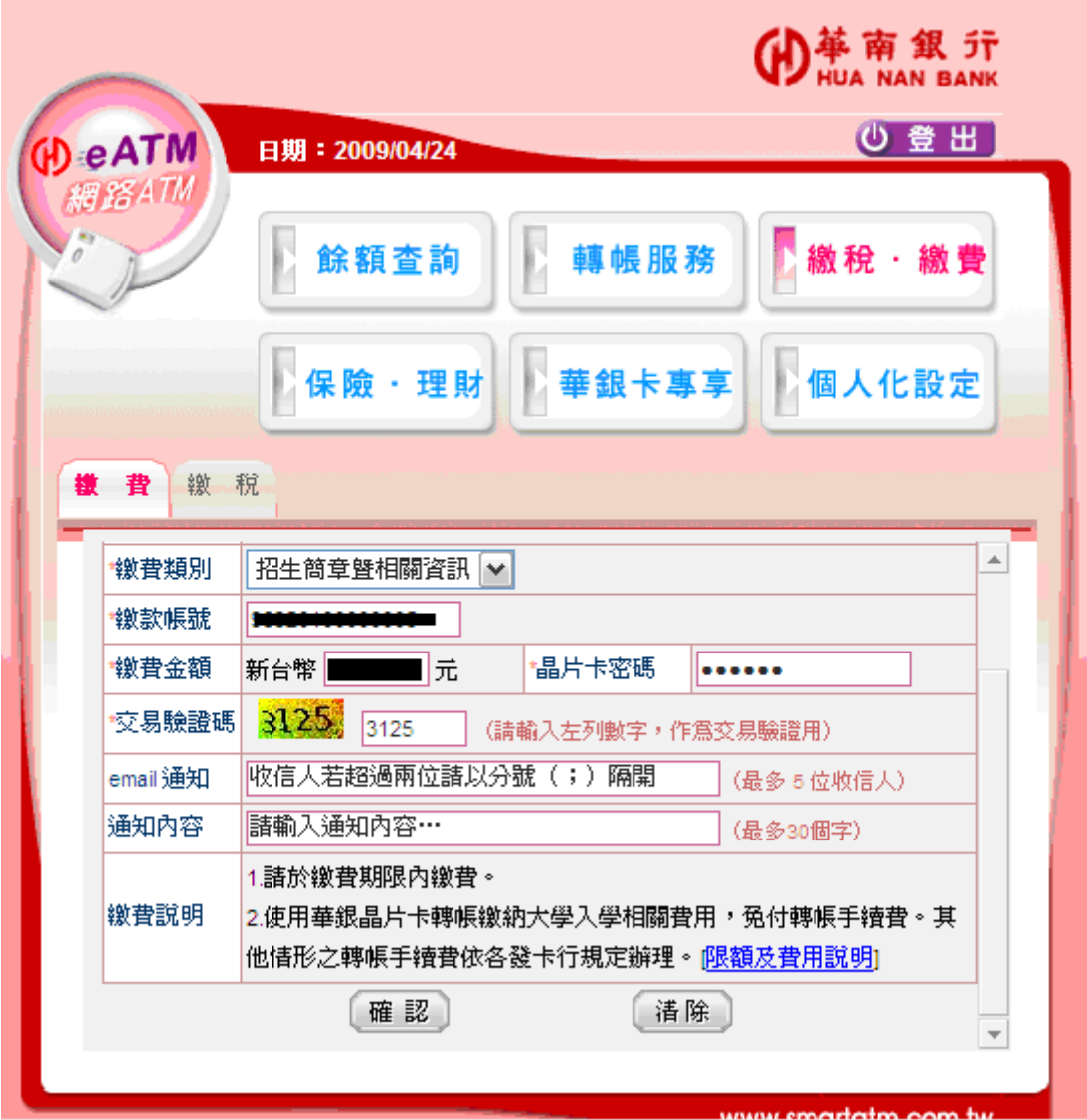

送出資料後,此時會出現相關繳費確認頁面並要求在一分鐘內,將您的 晶片卡抽出後,再重新置入讀卡機。

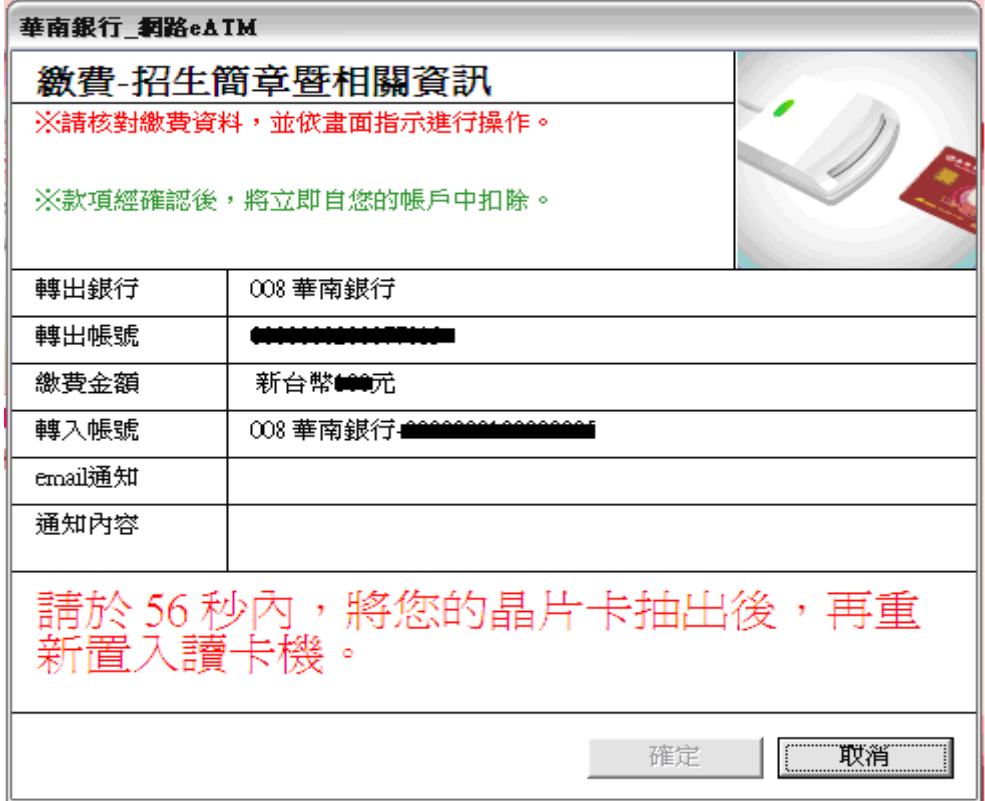

## 重新置入讀卡機後再按【確定】繳

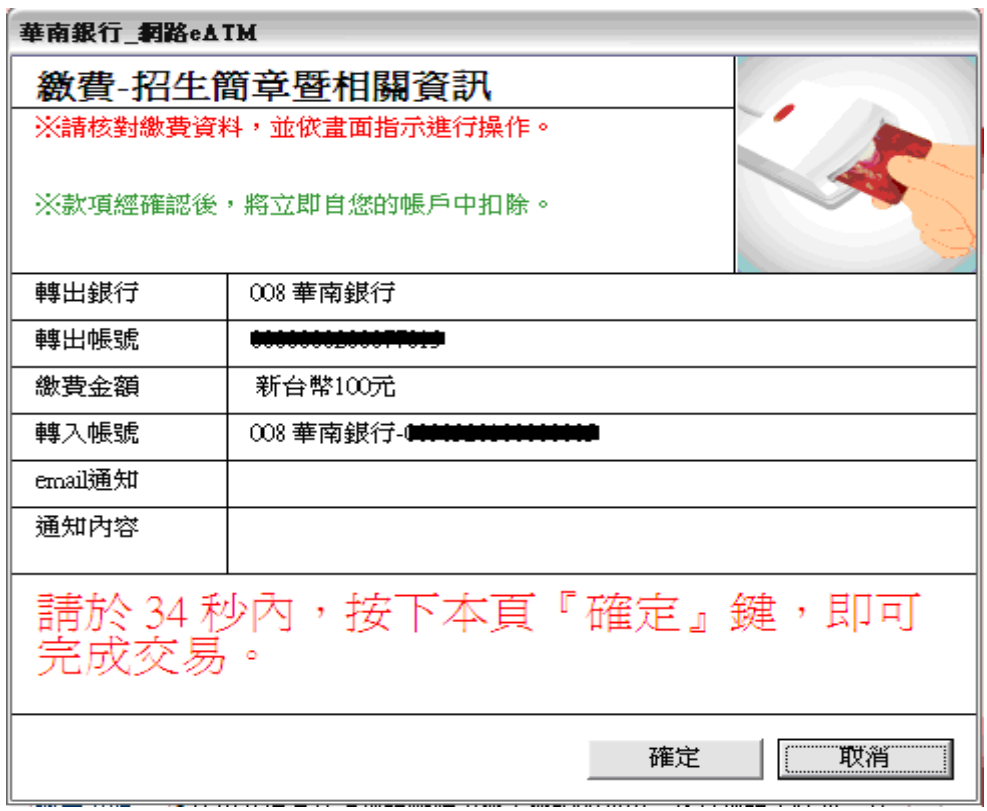

繳費完成後,出現繳費結果畫面。

m.

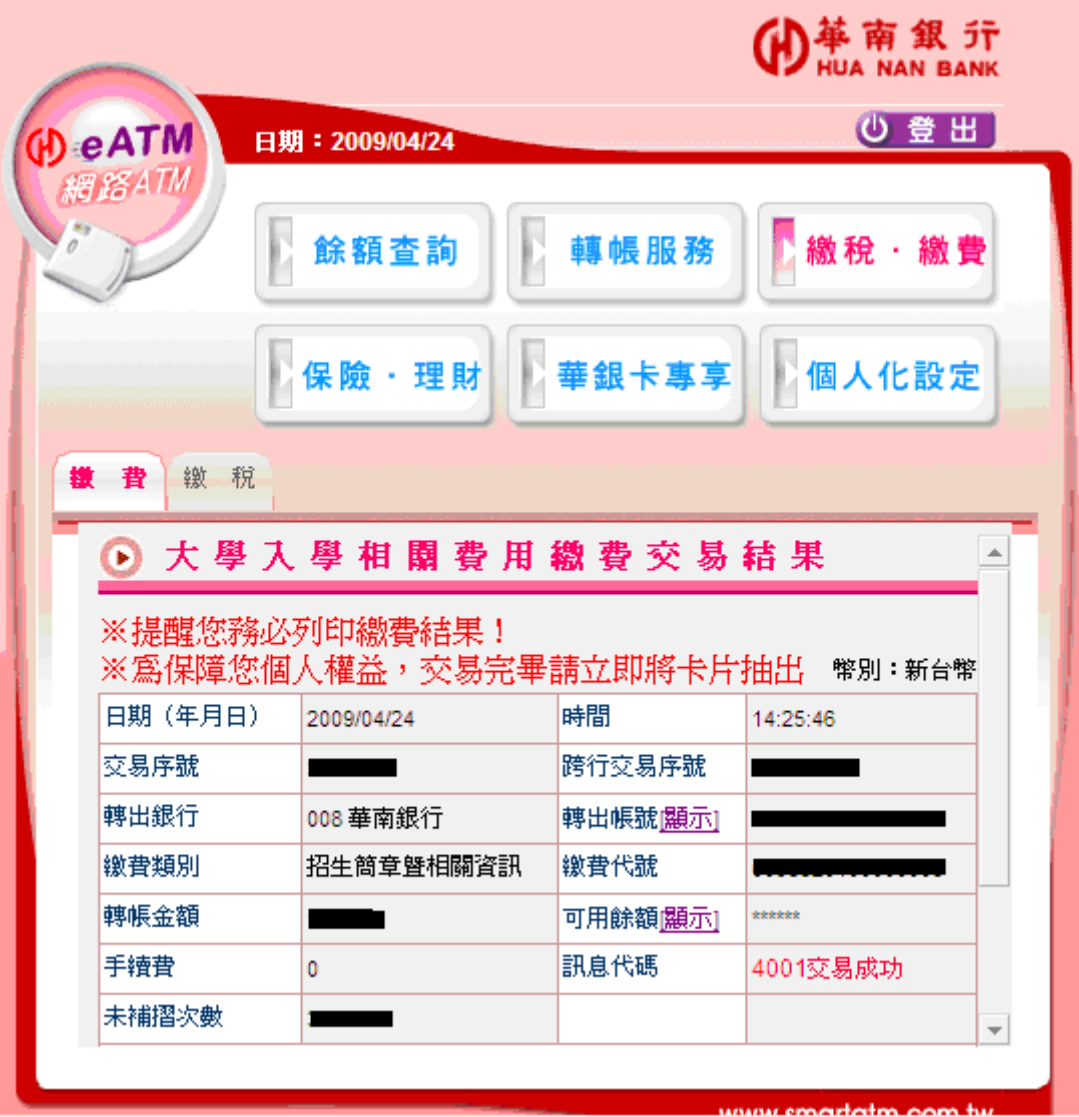

## 使用個別訂購系統連結至華南銀行網路 ATM

於「招生簡章暨相關資訊」繳納期間,可使用分發會連結至華南銀行網路 ATM 後,經由華南銀行網路 ATM 進行繳費,

於簽入畫面選擇讀卡機並插入晶片金融卡後輸入晶片卡密碼(6 - 12 碼) 再確認送出資料。

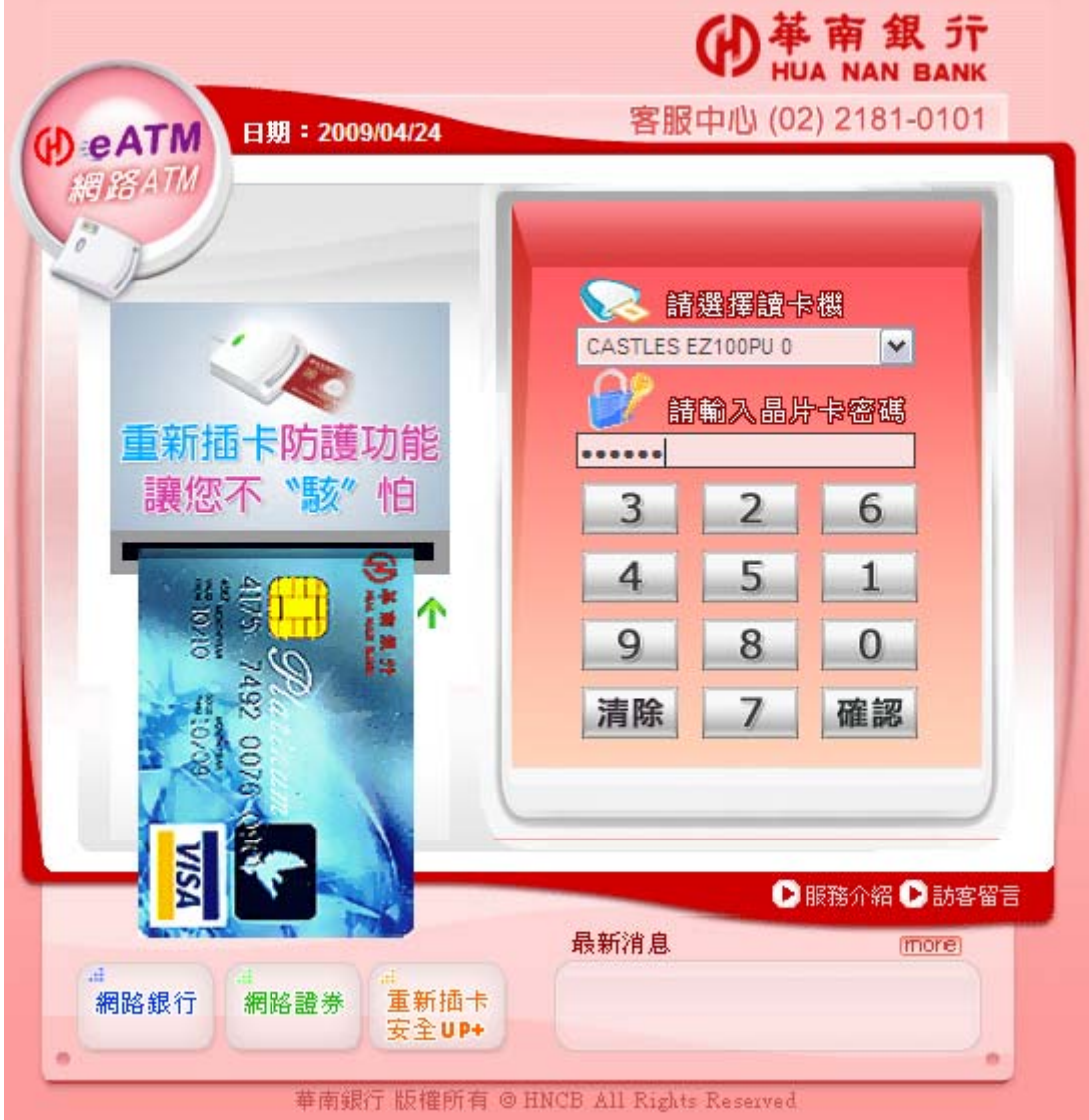

於簽入後自動導頁至【大學考試入學分發委員會】繳費畫面,請選欲扣款轉出帳 號並輸入繳款帳號、繳費金額、晶片卡密碼、交易驗證碼、EMAIL 通知(選擇性 資料)。

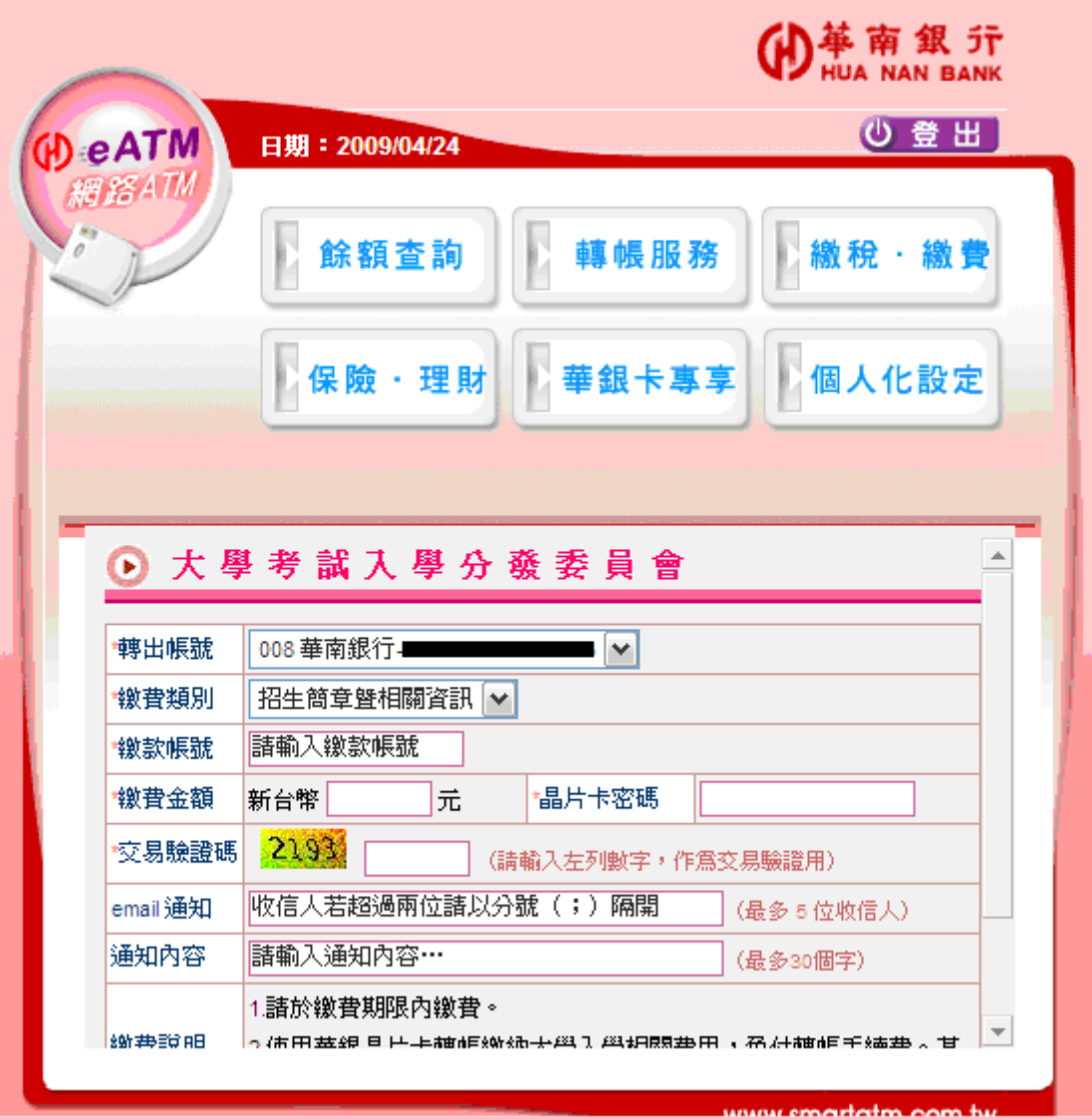

確認資料輸入無誤後,請按【確認】送出資料。

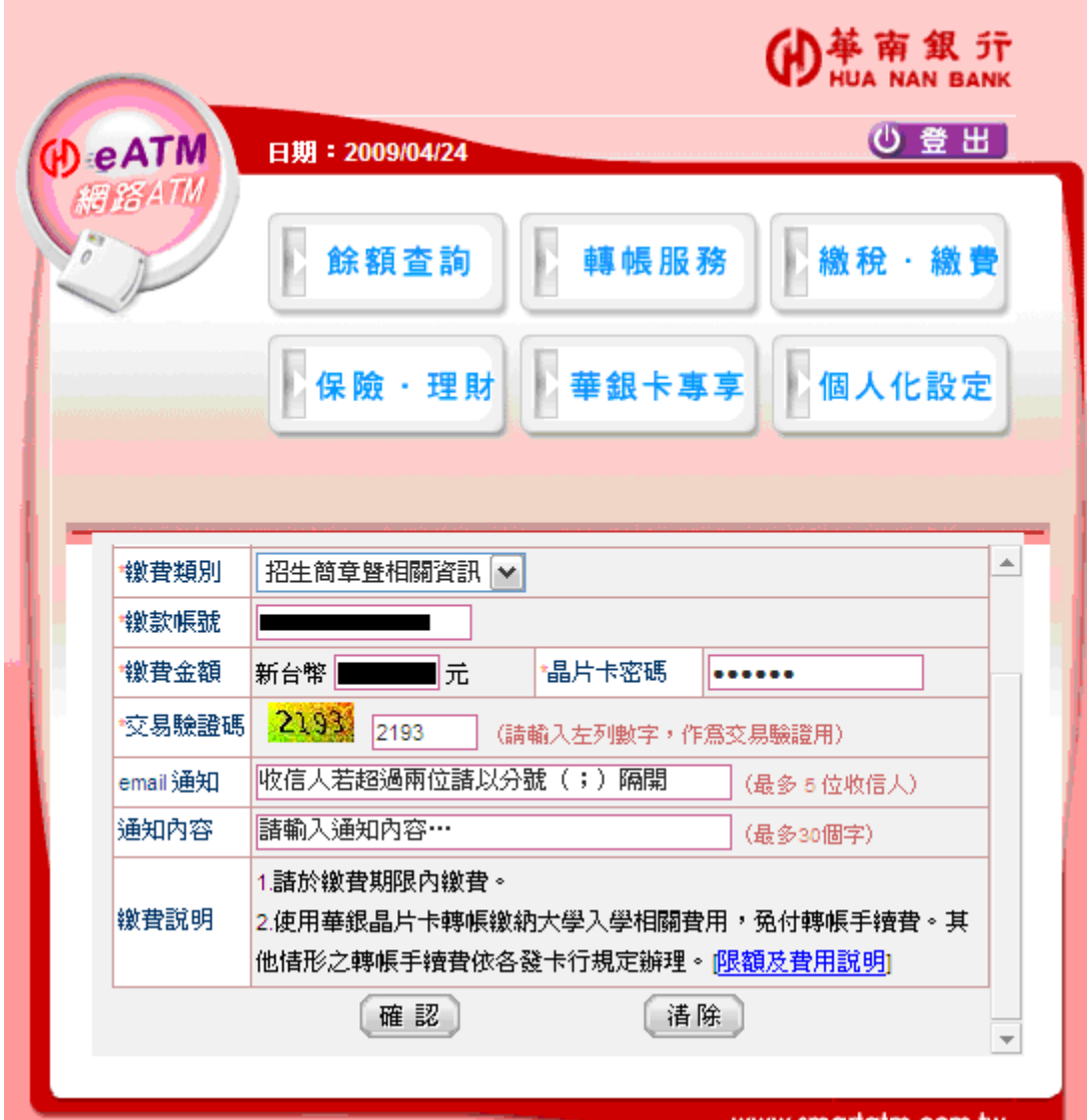

送資料後,此時會出現相關繳費確認頁面並要求在一分鐘內,將您的 晶片卡抽出後,再重新置入讀卡機。

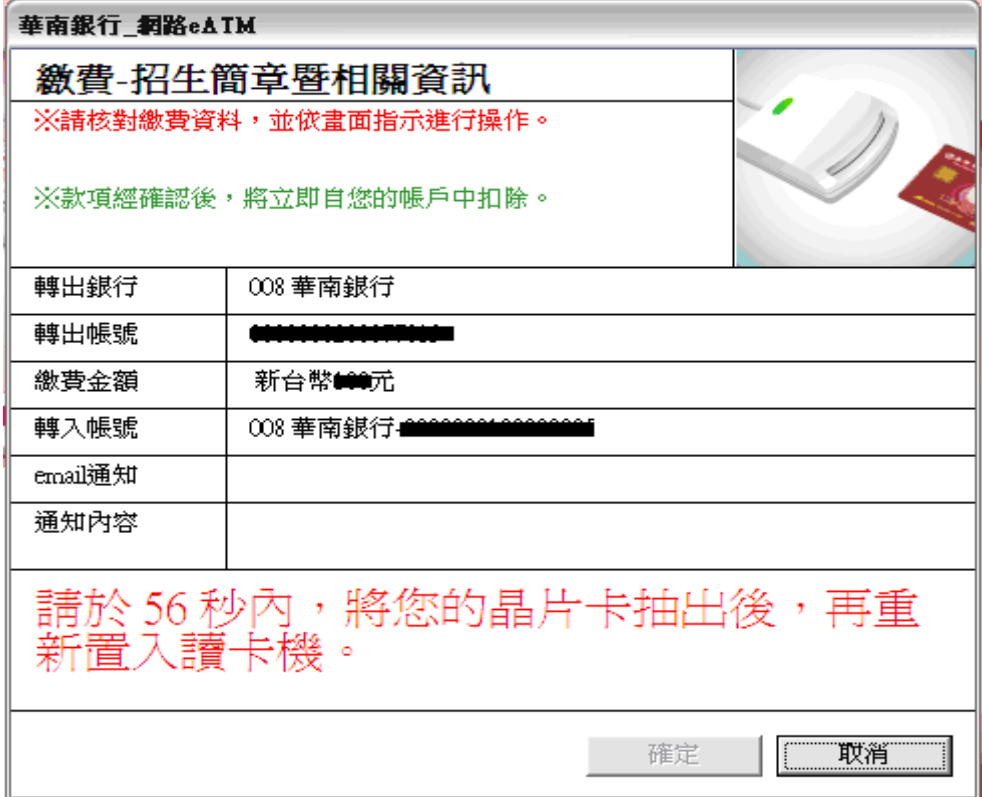

重新置入讀卡機後再按【確定】送出資料

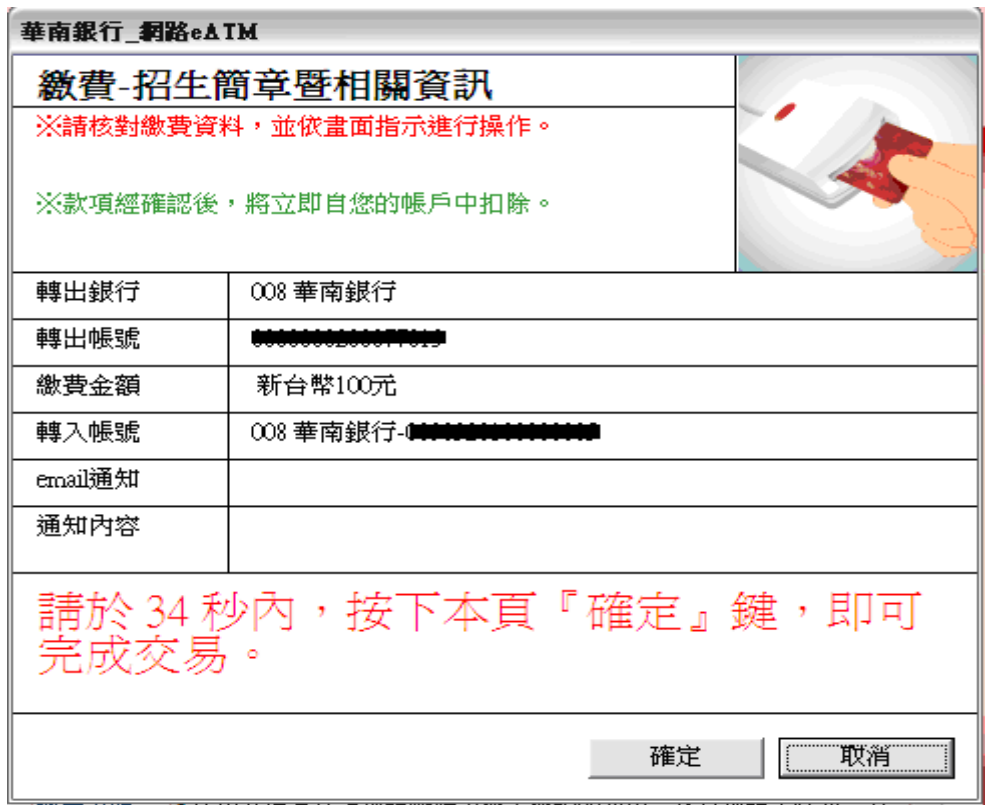

繳費完成後,出現繳費結果畫面。

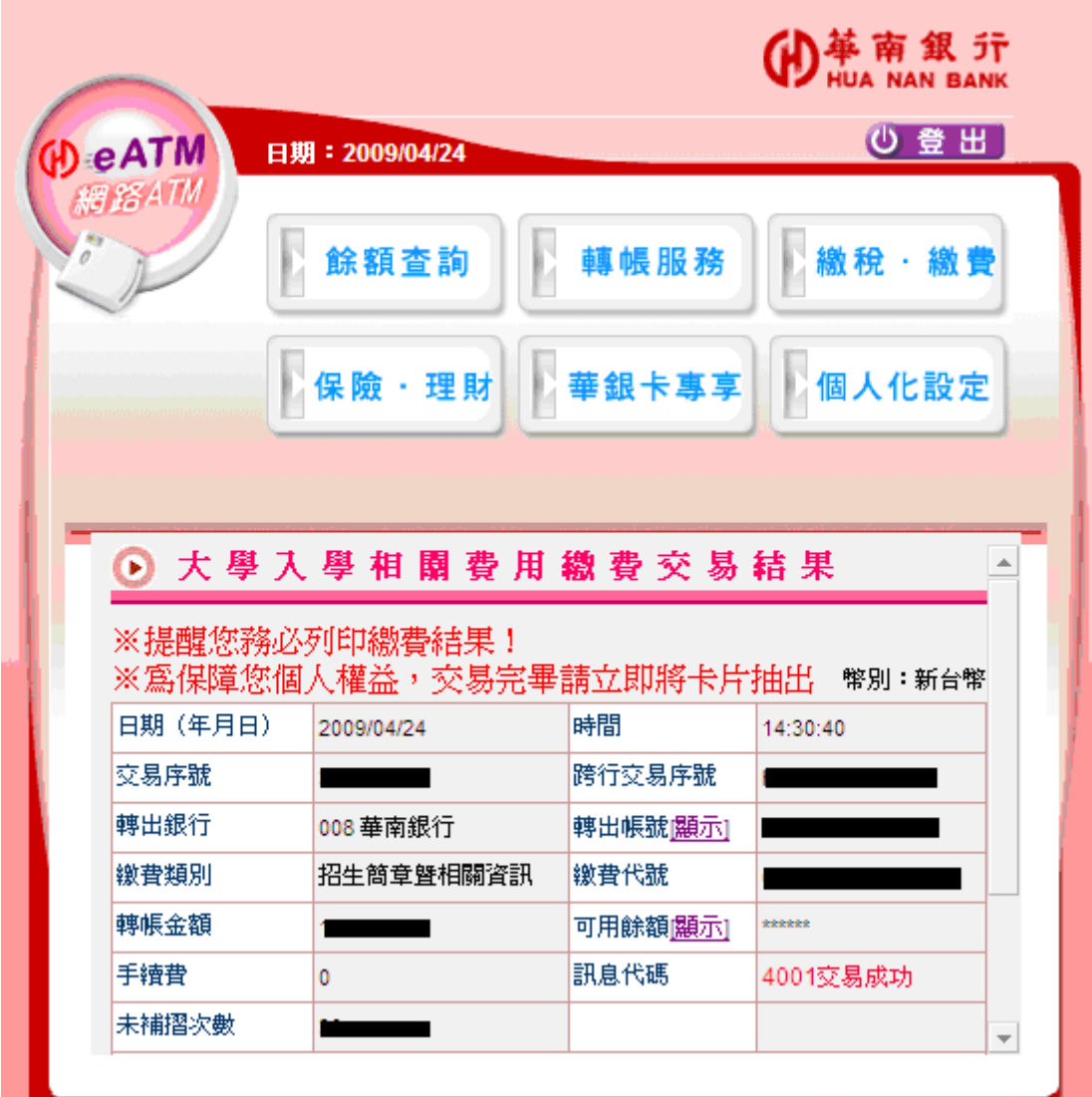

## 登出畫面。

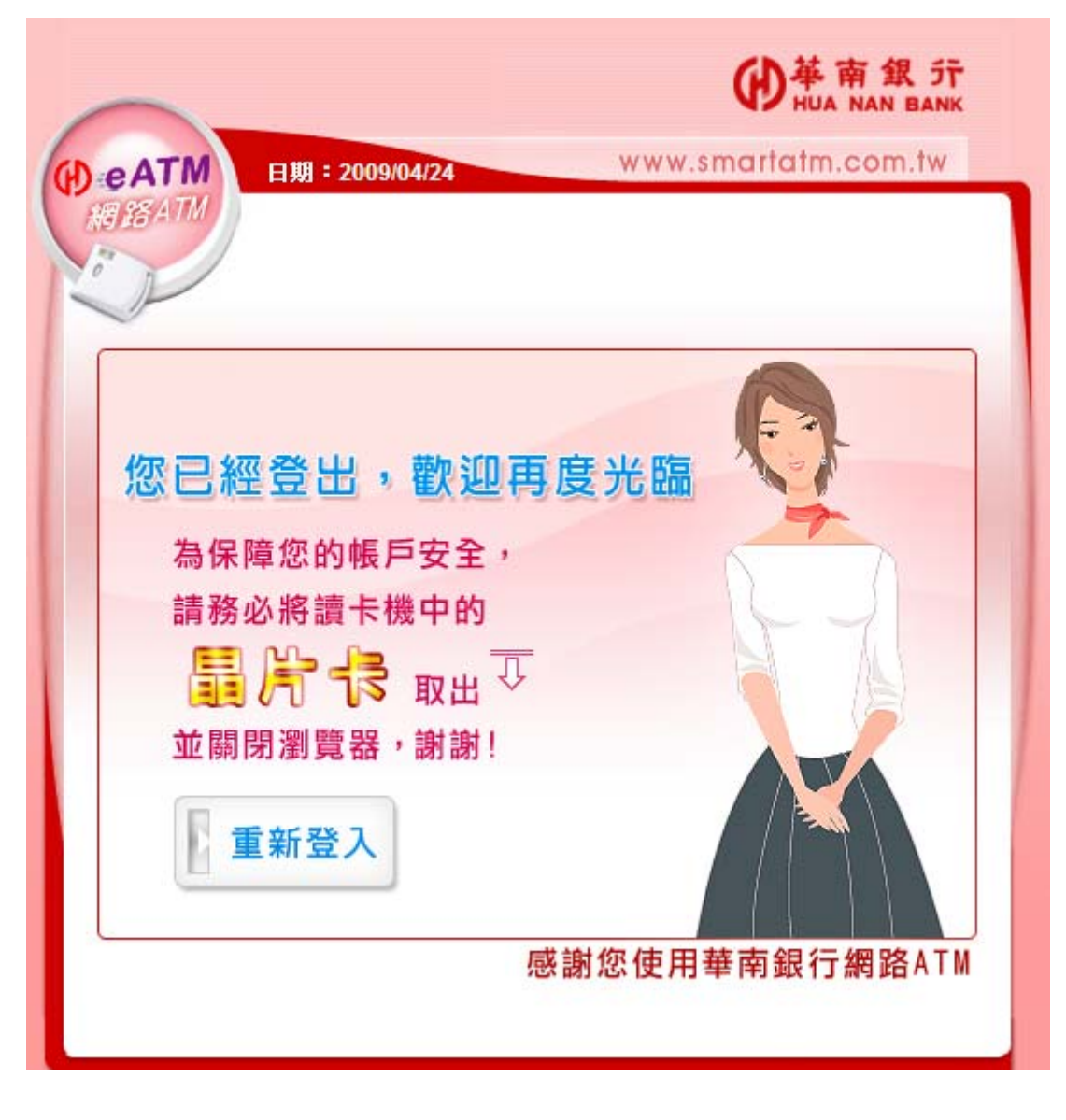